## **Final Grade Calculation Setup**

The latest update to PowerSchool allows the grade set up for S1 and S2 to be pushed down from the district office. You will notice the S1 and S2 calculations from term weights have been set, all other grading terms are defaulting to total points, you can change these to category weights if you use that for your quarter calculations.

To access the grade calculations – Log into PowerTeaacher – click on the PowerTeacher Pro link

Setting Menu

Traditional Grade Calculations

Click the pencil to edit the tem that you need to – see sample below to change from total points to category weights:

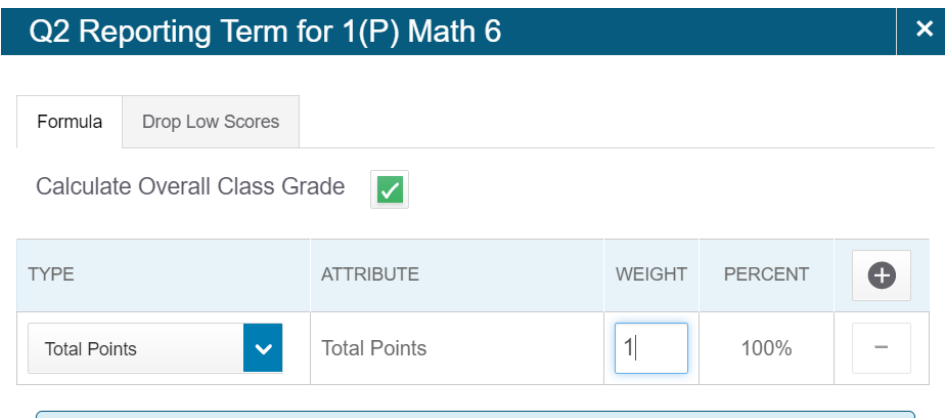

Change the type to Category weights – and select the category in the attribute, then enter # in weight box. To add another row for another category, click on the + button.

You can remove a row, by clicking on the - sign to the far right.

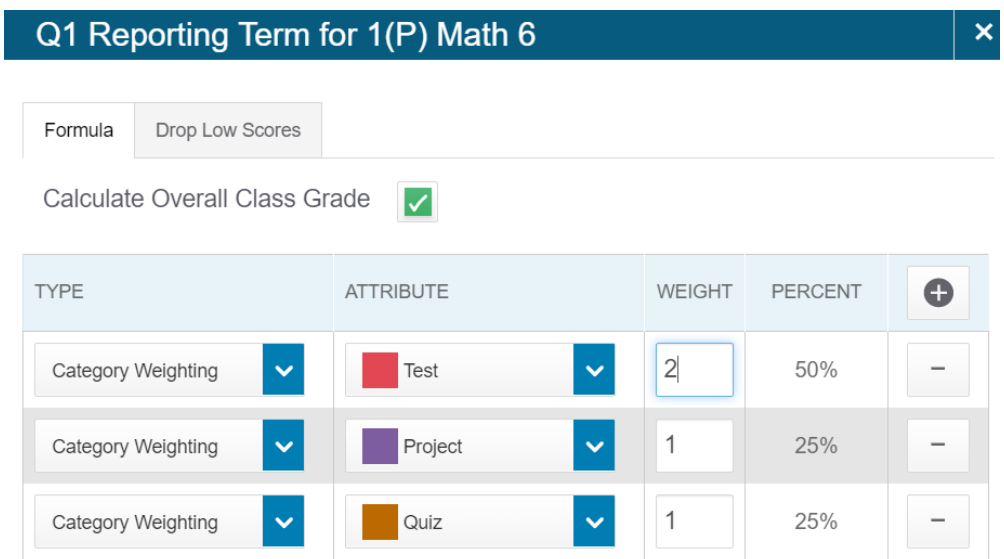

Clicking on the Drop Low Score tab – gives you an option to drop the low score overall OR from the category of your choice.

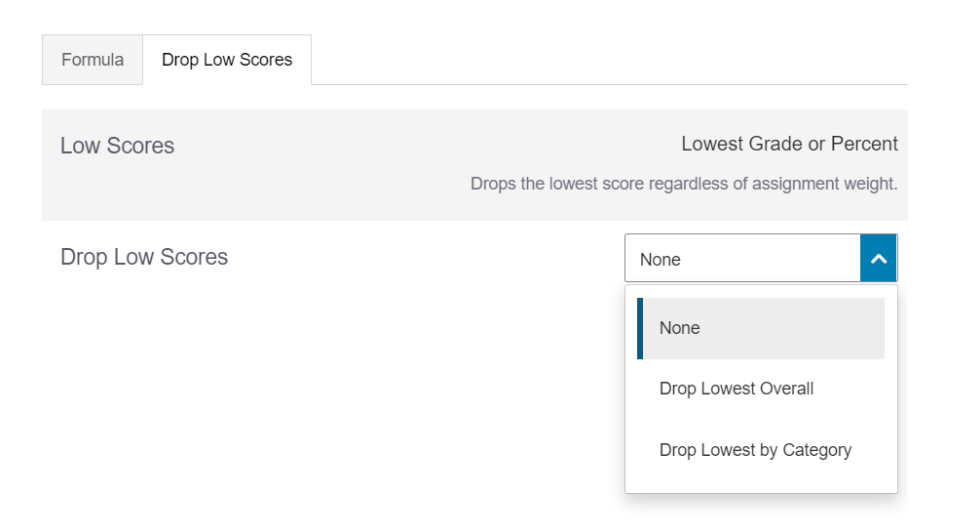

After all is set – click on SAVE at the bottom lower right

## **Copying the grade set up from one section to others**

Setup one course in S1 for ALL terms, then you can copy to all other similar sections

Click on the gear by the term filter to select the option to Copy Traditional Grade Calculations

Follow the wizard based on what you are copying

Each line will appear as you answer one –

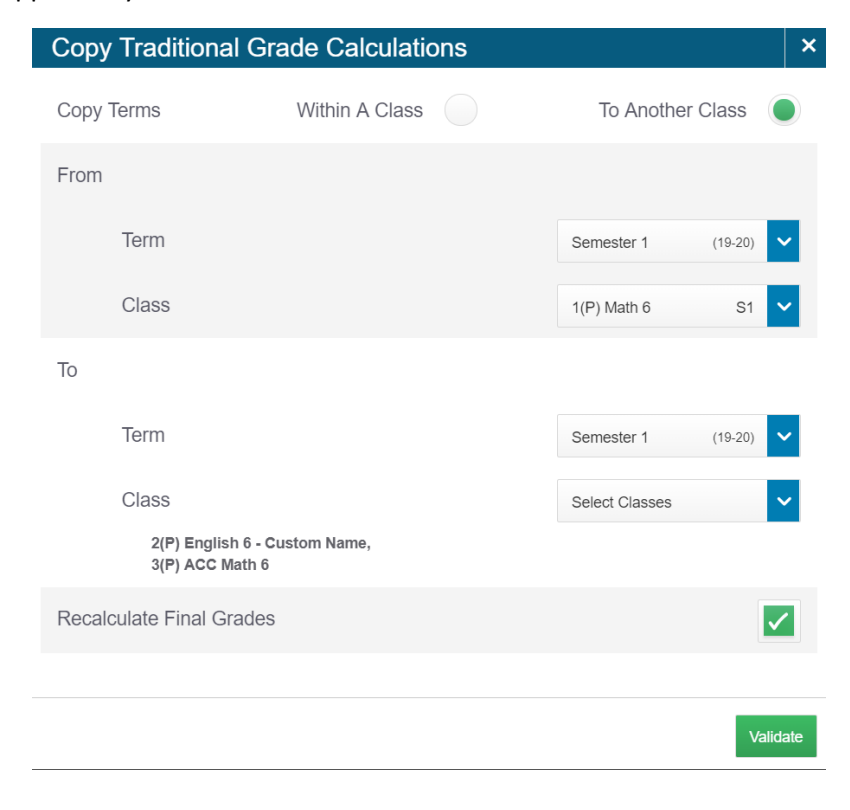

Once all are selected, click on validate and then it will give you a screen to show you what it is GOING to copy – verify the data before clicking on copy. Once you review and agree, then click on copy.

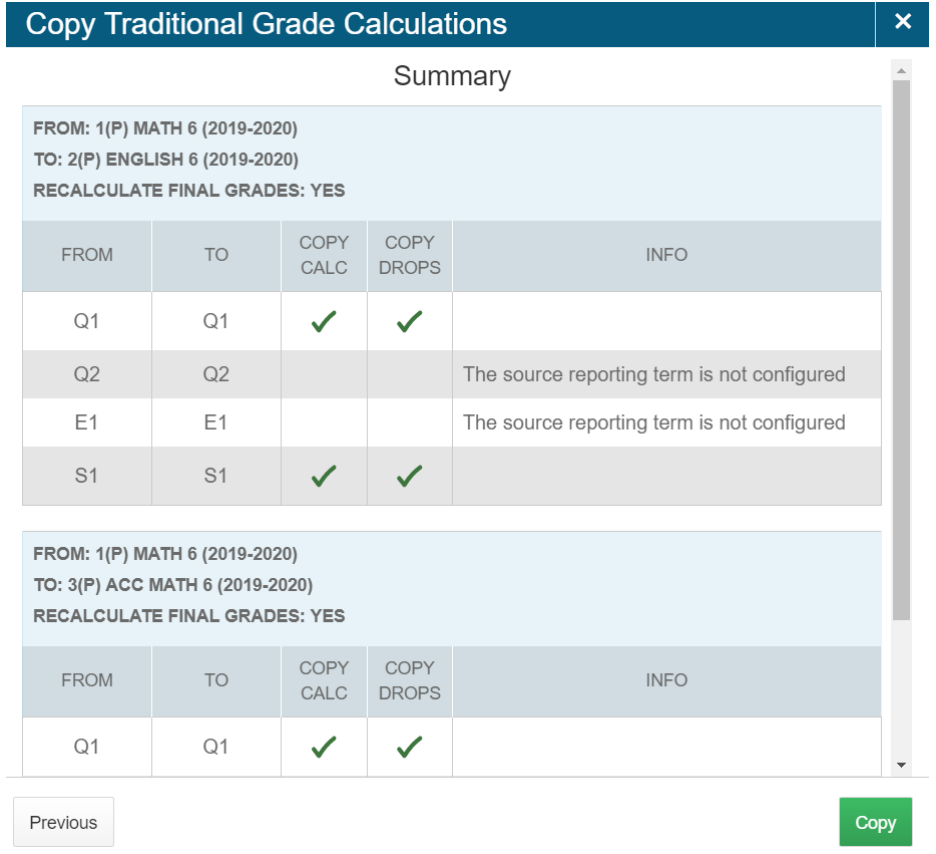

Then go to those sections for final verification that the setup was copied correctly.